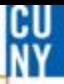

#### **How to Back-Date a Receipt**

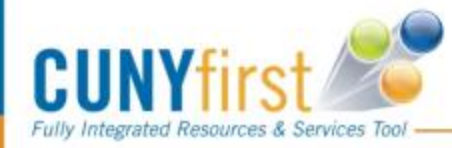

 $\boxed{\bigcirc}$ 

#### **Back-Dating a Receipt**

□ You will only need to back-date a receipt if you are entering a receipt AFTER July 1<sup>st</sup> for goods or services received for FY16 (up until June 30th 2016)

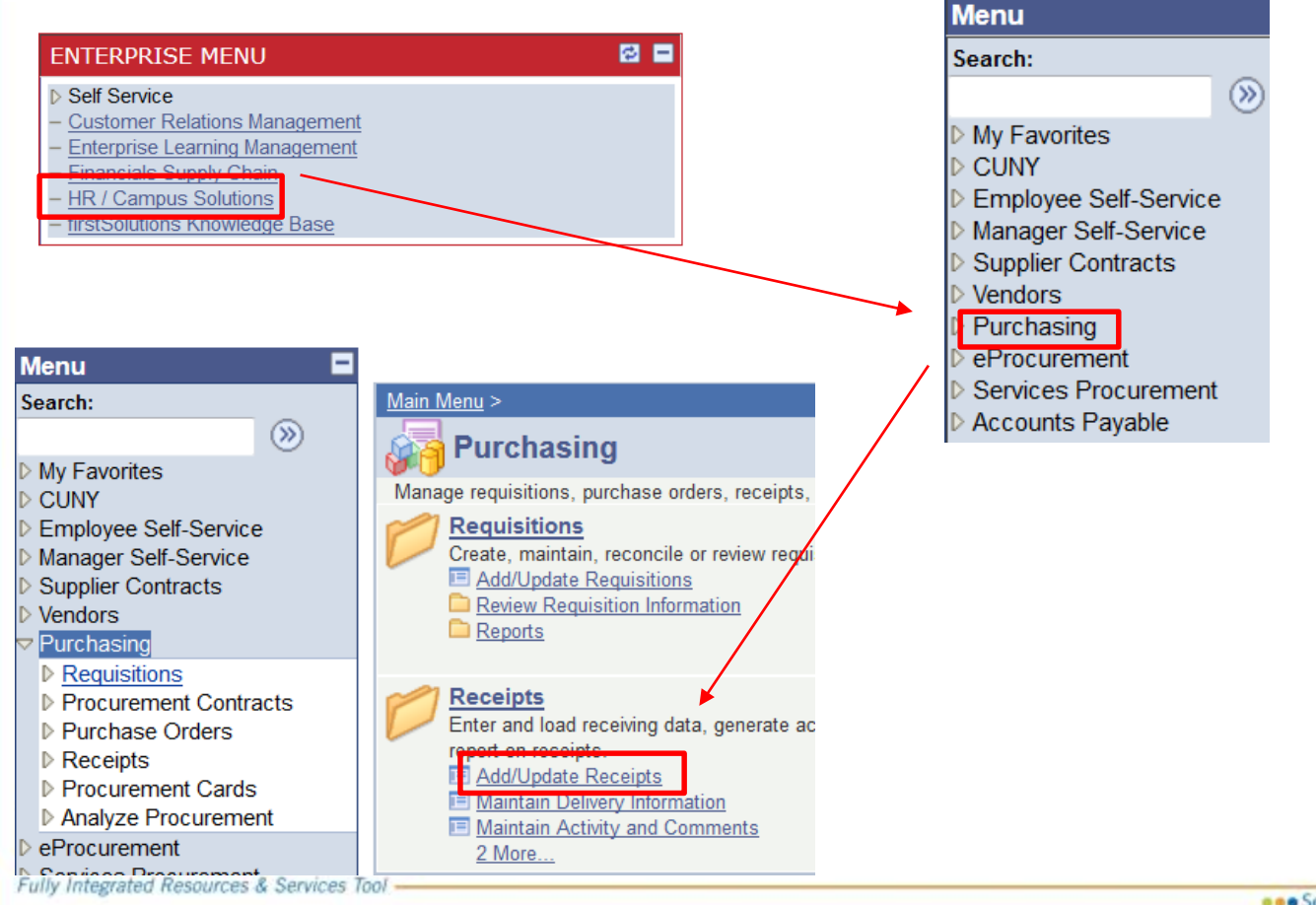

CU **NIV** 

### **Back-Dating a Receipt**

CU **NV** 

taff

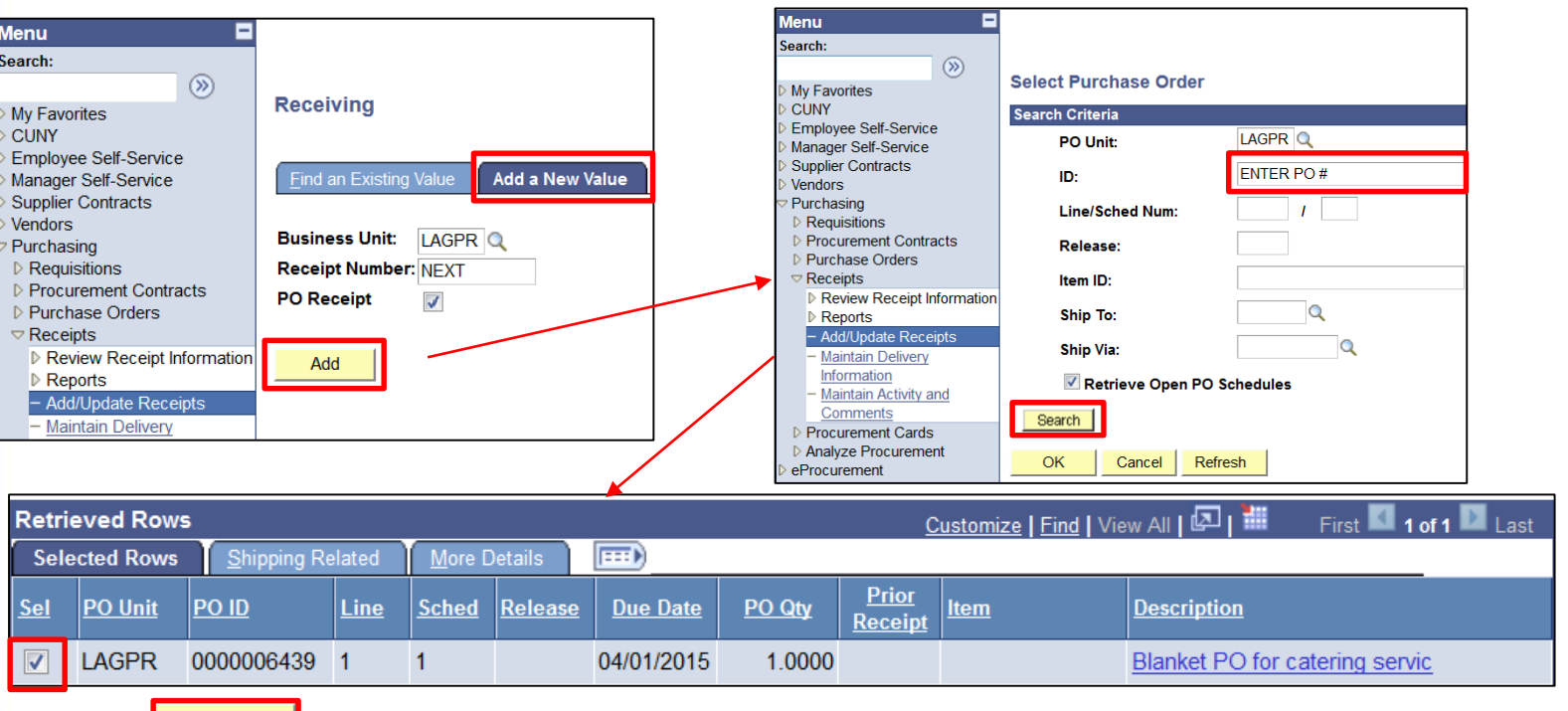

 $\Box$  If you are creating a new receipt then select Add a New Value, then Add

- $\Box$  Enter the PO, then search a results box will appear at the bottom
- $\Box$  Select the PO that you want to receipt and select OK

**OK** 

 $\Box$  NOTE: If you have already created a receipt and need to change the date, select <u>Find an Existing Value a</u>nd enter the receipt number. You will follow the <sub>46</sub> same steps on the next slide to back-date a receipt.

#### **Back-Dating a Receipt**

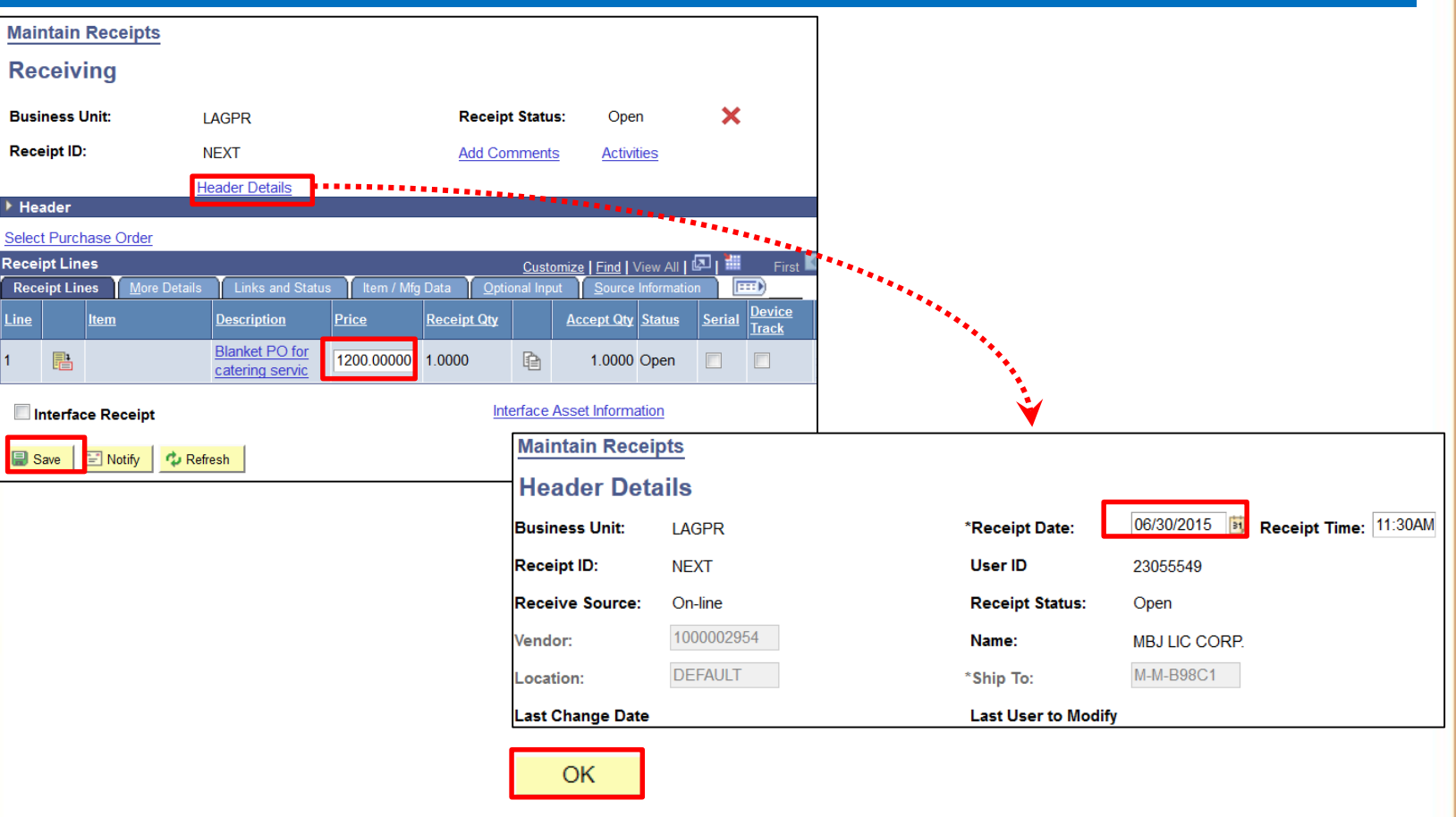

- Enter the quantity or amount (depending on the type of PO)
- $\Box$  Click on the Header Details at the top

 $\boxed{\bigcirc}$ 

- □ Change the date to 6/30/16 or prior and the select OK
- $\Box$  Save the receipt and make note of the receipt ID for your records

CU<br>Ny

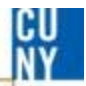

# **Comments / Suggestions**

If there is material on this training guide that is confusing or if you have a suggestion as to how to improve it

## **Please Contact: Accounts Payable at [ap@lagcc.cuny.edu](mailto:ap@lagcc.cuny.edu) or at ext. 5723**

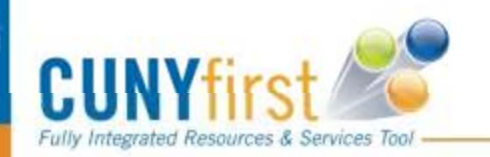